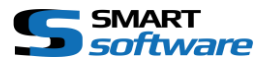

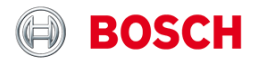

# Bosch CRS Keyboard Milestone Smart Client Integration User Manual

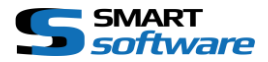

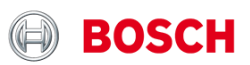

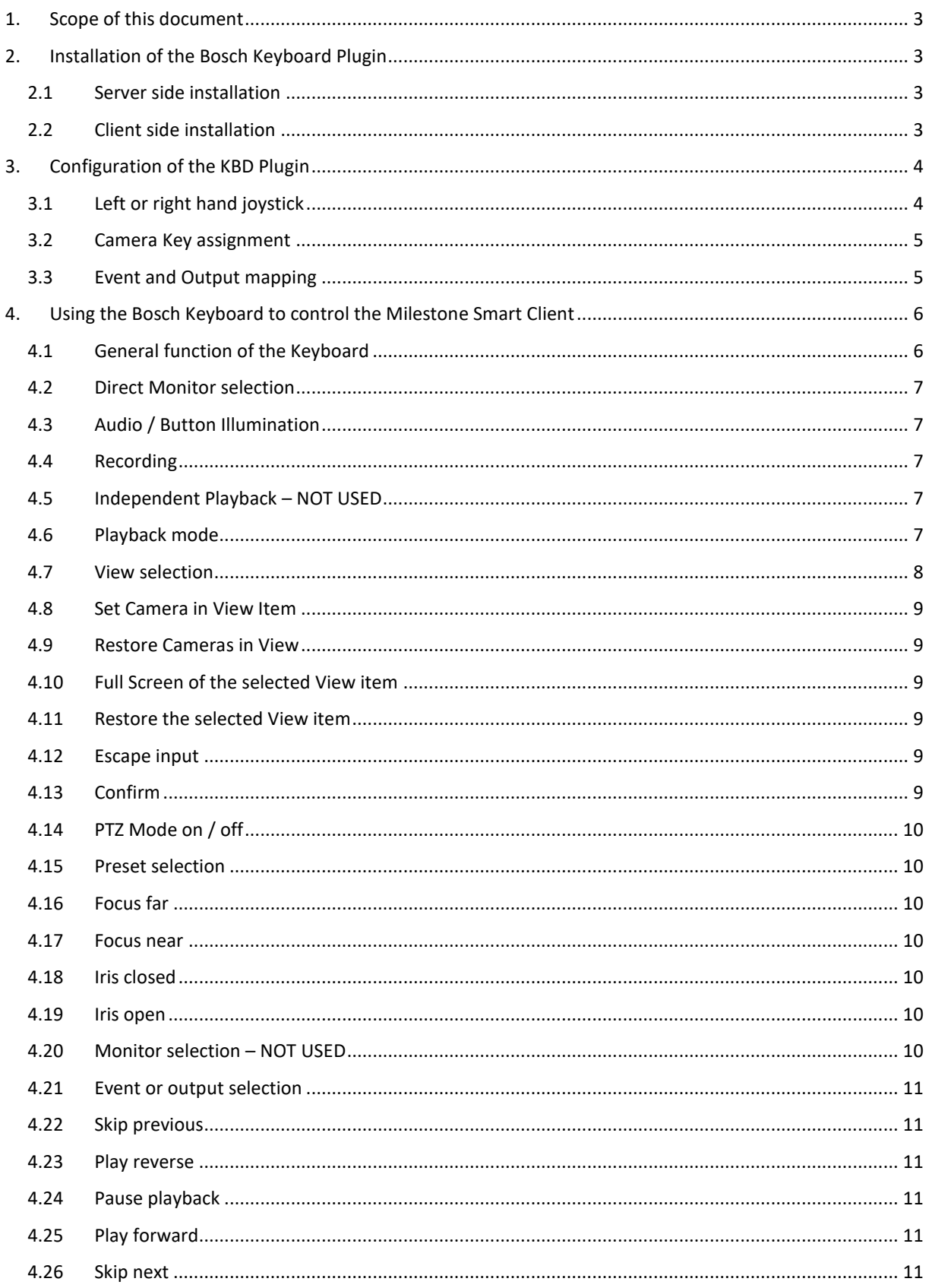

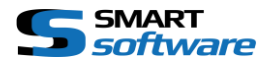

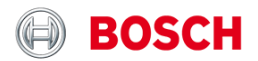

# <span id="page-2-0"></span>1. Scope of this document

The following Document describes the installation, configuration and use of the Bosch CRS Keyboard Plugin in the Milestone Smart Client.

# <span id="page-2-1"></span>2. Installation of the Bosch Keyboard Plugin

The setup installer will guide you through the installation of the plugin. There are two different procedures in order to install the Plugin:

### <span id="page-2-2"></span>2.1 Server side installation

The Server side installer will assign the Smart Client plugin to the download manager, which will then be available from the Client PC by accessing the following URL:

<http://your-milestone-management-server/installation>

Just follow the instructions on the setup wizard in order to have the plugin registered to the Milestone Download manager System.

## <span id="page-2-3"></span>2.2 Client side installation

The Client side installation wizard will guide you through the installation of the Plugin. It will copy all necessary Files and register your Plugin for the use. Furthermore it will install the related driver for your Bosch Keyboard.

Just follow the instructions of the wizard in order to have everything done.

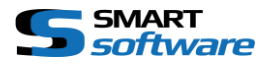

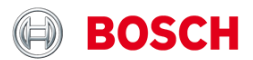

# <span id="page-3-0"></span>3. Configuration of the KBD Plugin

The Milestone Keyboard plugin is almost ready for use. There are just some additional options you can configure for your individual needs and use. Use the upper right corner in the Smart Client in order to open the options dialog and select the Bosch KBD Options entry:

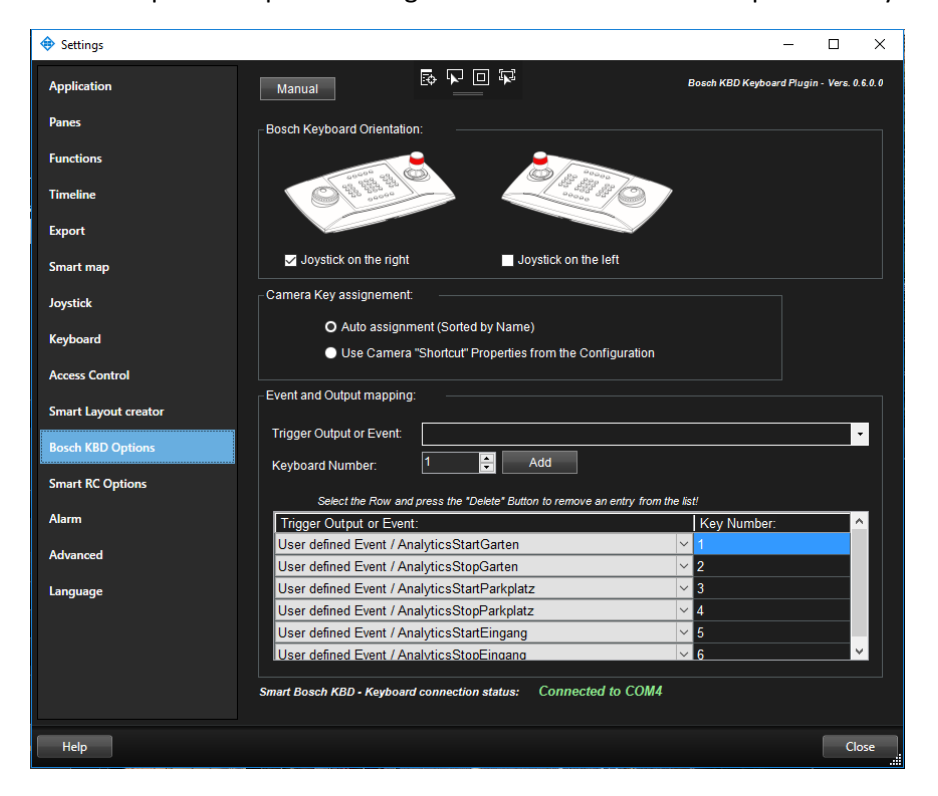

## <span id="page-3-1"></span>3.1 Left or right hand joystick

You can change the Keyboard to left hand joystick mode if needed, by checking the desired as seen in the screenshot.

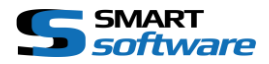

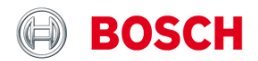

### <span id="page-4-0"></span>3.2 Camera Key assignment

Choose which Camera Key assignment you want to use for the Insert Camera in ViewItem Mode:

 $\rightarrow$  Auto assignment / this mode is getting the camera list sorted by Name from the system configuration. The Key assignment is automatically done.

Please note, that this is directly dependent on your camera naming and can be look like this, in order to have some control over the sorting:

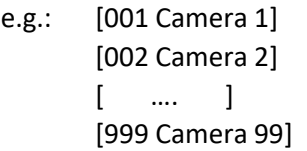

 $\rightarrow$  Use Camera "Shortcut" Properties from the Configuration / this mode is getting the configured Shortcuts for your camera:

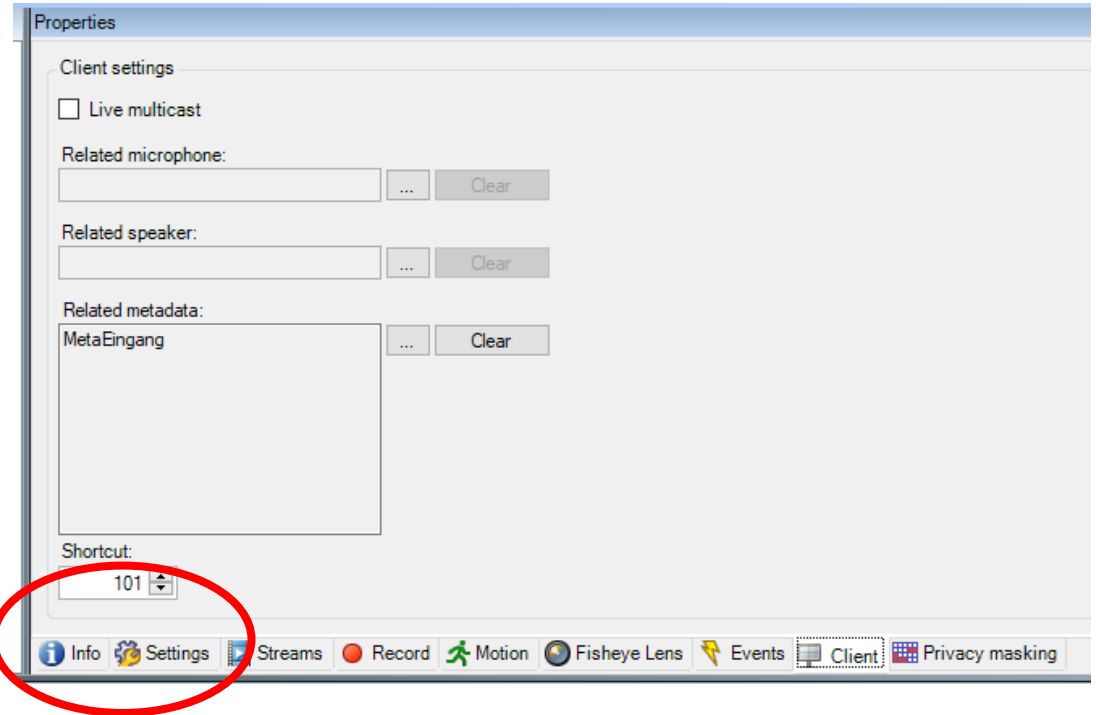

#### *Please note:*

You must assign a shortcut to all cameras you want to have in the list. Otherwise, they will not be available. Please be careful, as the system is taking the same shortcut twice. In this case it will take the first camera in the ordered list.

#### <span id="page-4-1"></span>3.3 Event and Output mapping

You can also map some User defined events or Hardware outputs to any numeric number in order to trigger them directly from the Keyboard as shown in the bottom section of the screenshot.

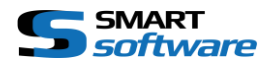

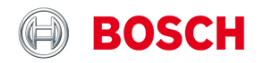

# <span id="page-5-0"></span>4. Using the Bosch Keyboard to control the Milestone Smart Client

## <span id="page-5-1"></span>4.1 General function of the Keyboard

After the start of the SmartClient the Keyboard will be initialized regarding your settings (left- or right hand), the attached amount of monitors and the operation mode (live or playback) for each monitor.

If a buttons light is on, it means that the function is available. Blinking indicates either its activity or waiting for addition input (most likely a number).

If there is no mode selected (no blinking buttons, except the selected monitor) you can select the view item (camera) of the selected View by entering the number followed by OK.

The numbering of the view items is usually starting with number 1 on the top left corner and ends with the highest number at the bottom right, row by row:

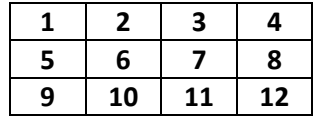

In case you need some assistance for unknown item values, the Plugin holds a Help and Selection window showing you the assignments of the Items to Keys. In order to show the Help window, you can simply touch the related button for more than 2 Seconds and the window shows up. You can use the Jog Shuttle wheel and press OK to select an entry and to close the window. The window can be closed by pressing ESC or by pressing the related button again.

Actually there is a Help window for:

- $\rightarrow$  [4.7](#page-7-0) [View selection](#page-7-0)
- → [4.8 Set Camera in View Item](#page-8-0)
- $\rightarrow$  [4.15](#page-9-1) [Preset selection](#page-9-1)
- $\rightarrow$  [4.21](#page-10-0) [Event or output selection](#page-10-0)

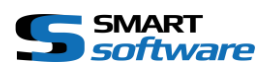

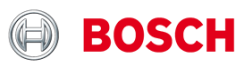

<span id="page-6-4"></span><span id="page-6-3"></span><span id="page-6-2"></span><span id="page-6-1"></span><span id="page-6-0"></span>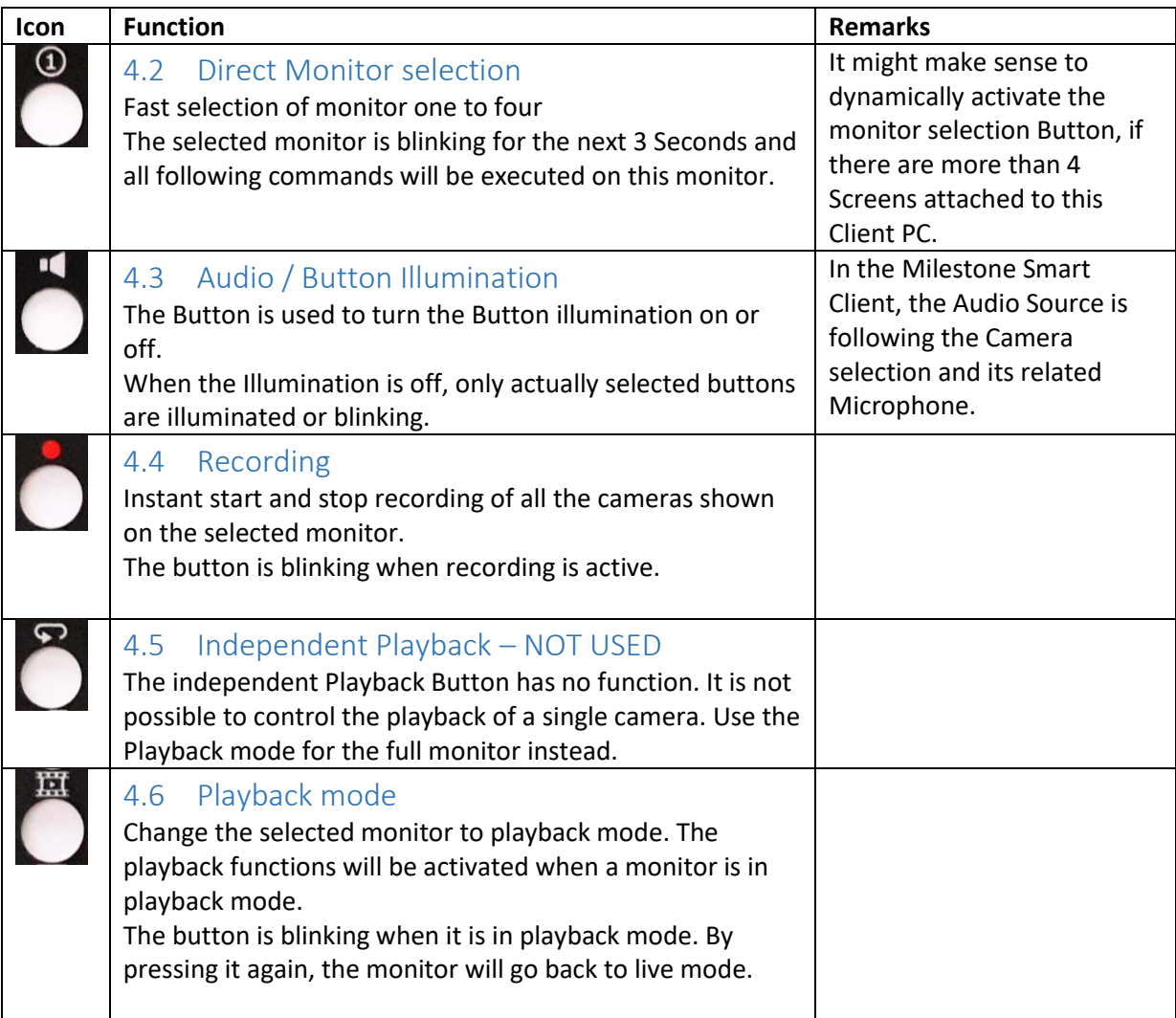

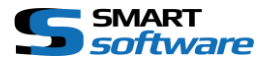

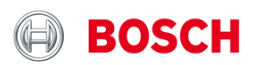

<span id="page-7-0"></span>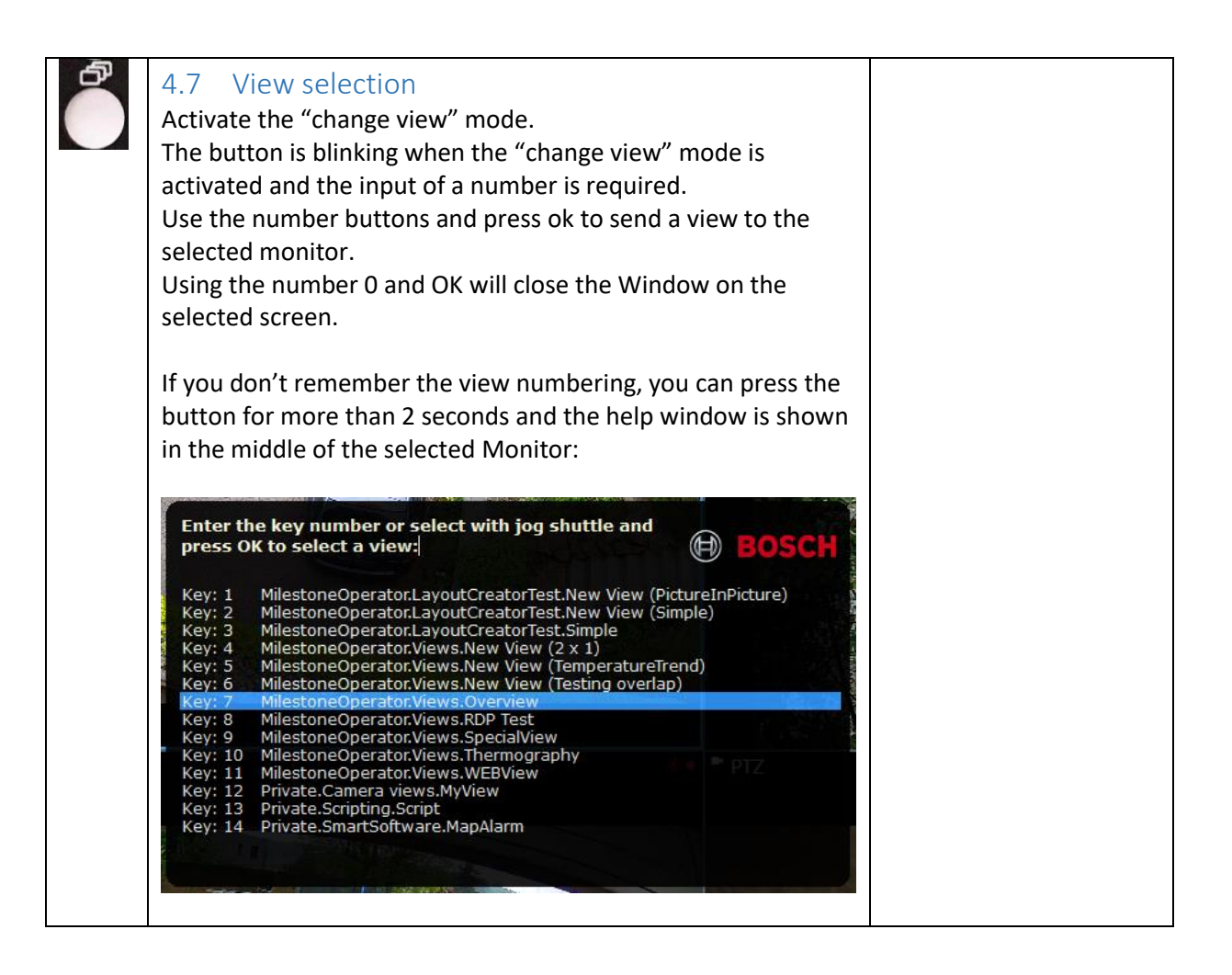

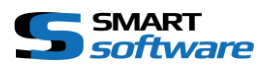

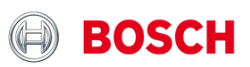

<span id="page-8-5"></span><span id="page-8-4"></span><span id="page-8-3"></span><span id="page-8-2"></span><span id="page-8-1"></span><span id="page-8-0"></span>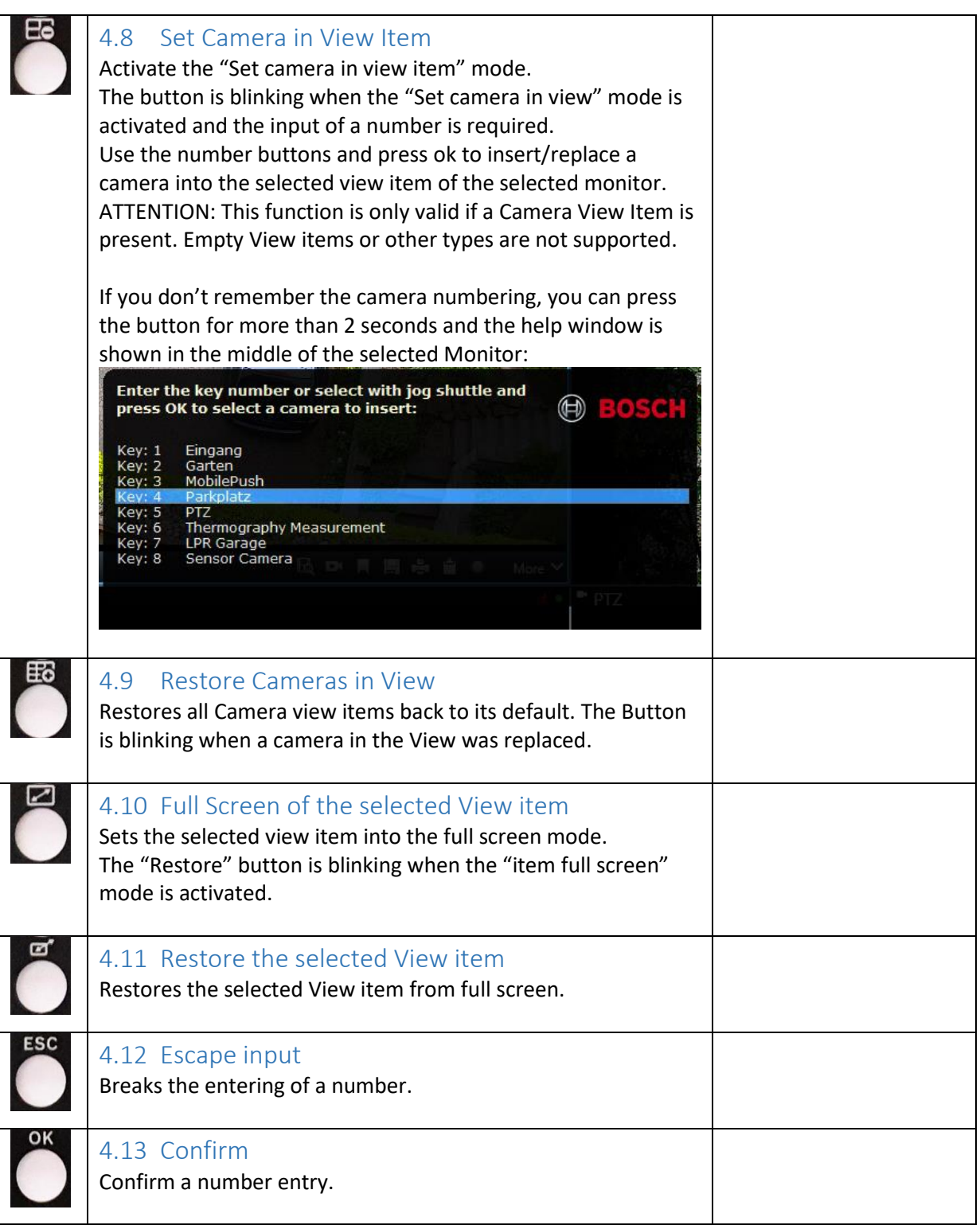

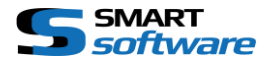

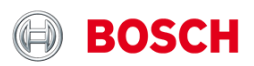

<span id="page-9-6"></span><span id="page-9-5"></span><span id="page-9-4"></span><span id="page-9-3"></span><span id="page-9-2"></span><span id="page-9-1"></span><span id="page-9-0"></span>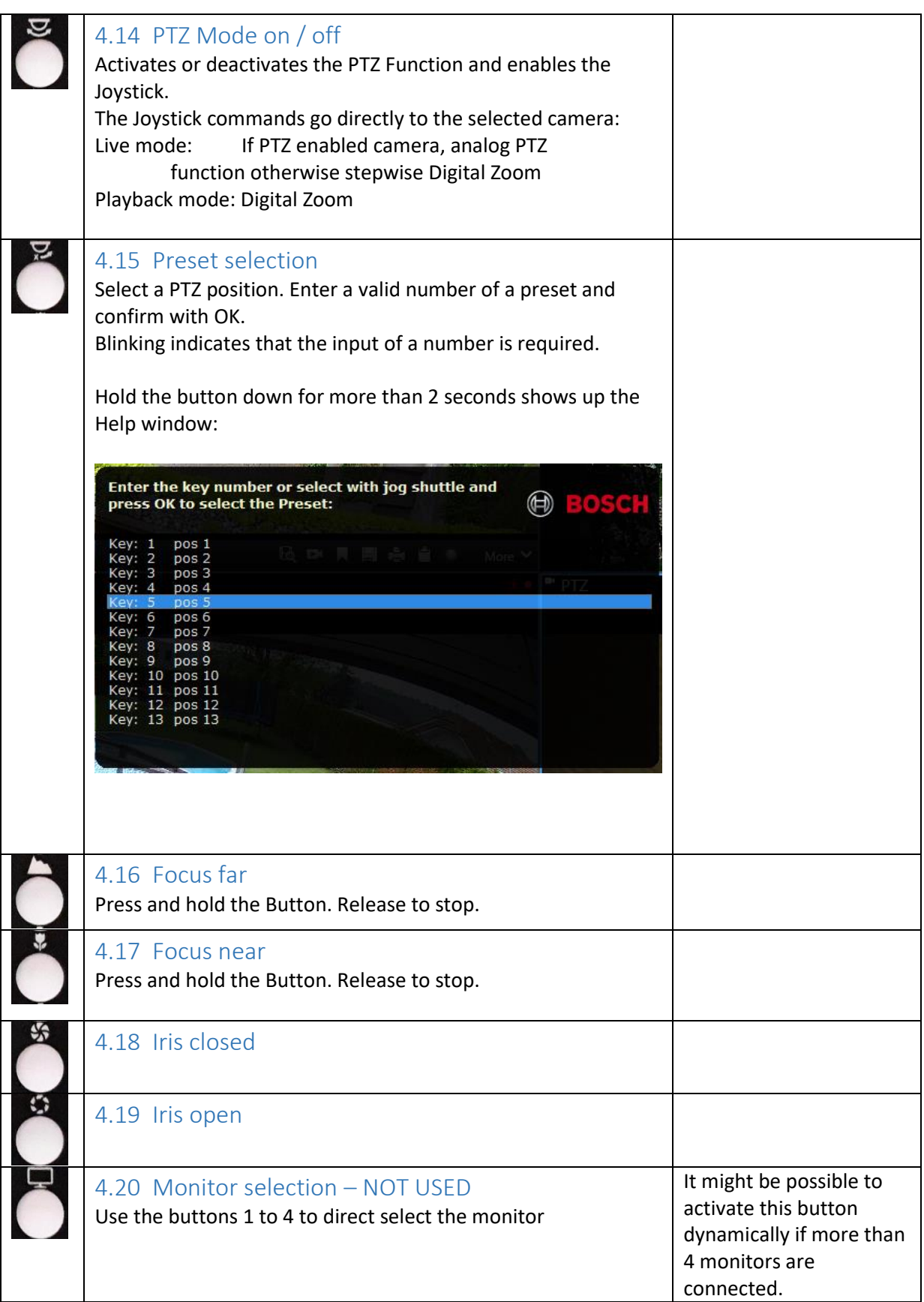

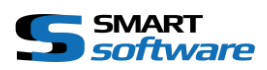

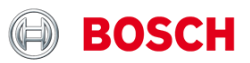

<span id="page-10-5"></span><span id="page-10-4"></span><span id="page-10-3"></span><span id="page-10-2"></span><span id="page-10-1"></span><span id="page-10-0"></span>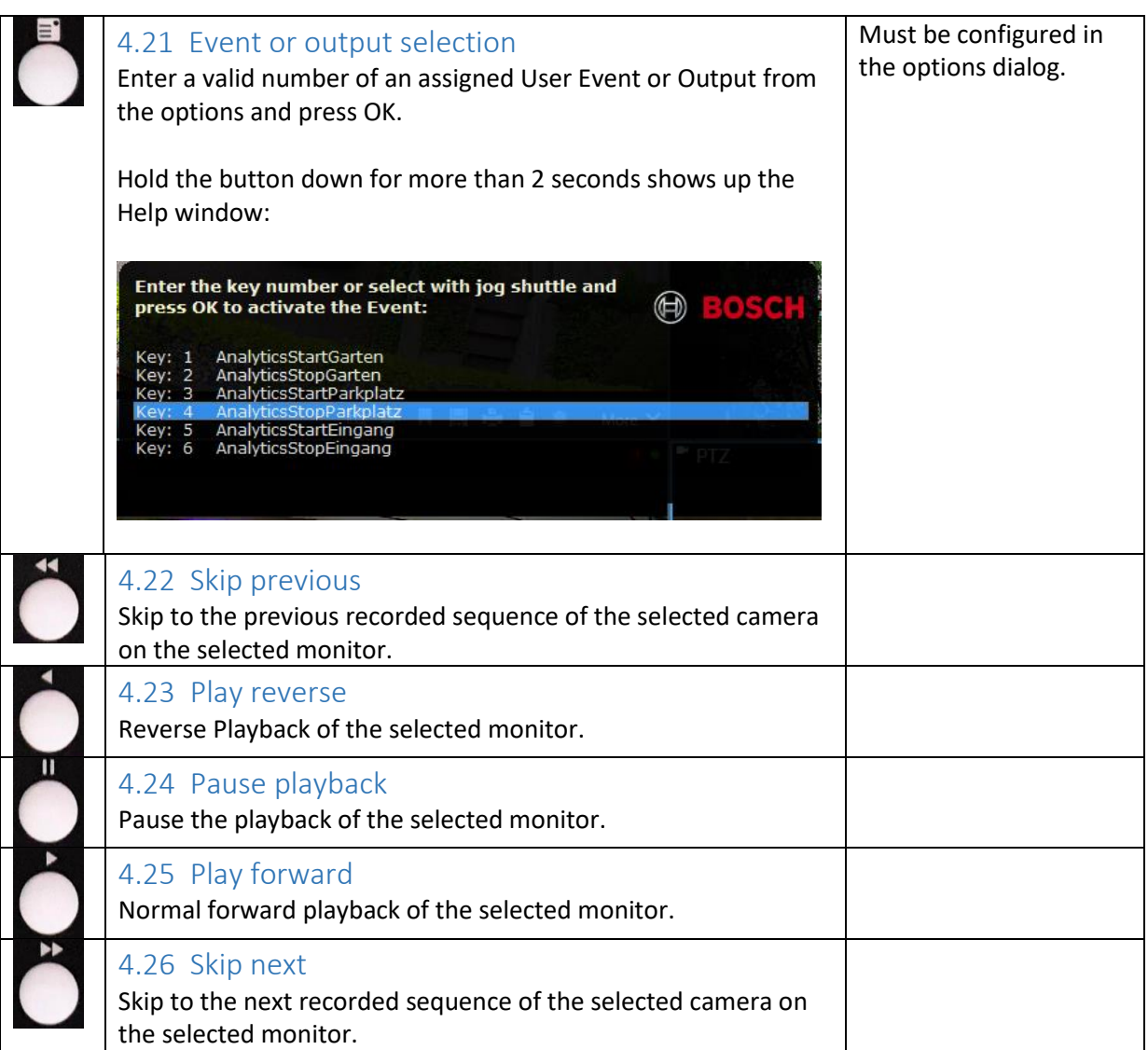